# TRAC Screens & Navigation

# Welfare Data Tracking Implementation Project

#### TRAC Main Menu

- TRAC may be accessed through the MEDS Main Menu.
- MEDS users with "Inquiry Only" capability will have TRAC "Inquiry Only" capability. "Inquiry Only" allows the user to view all data on the TRAC's inquiry and update screens, but the user cannot enter information on the update screens.

# Another Login Method

- Once signed into MEDS, you may also clear the screen and then type TRAC and then hit the ENTER key.
- This logon method bypasses the MEDs Main Menu and takes you directly to TRAC's Main Menu.

# TRAC Inquiry & Update Screens

- There are 17 Inquiry and 7 Update screens.
- Only county workers with update capability may update their own county records.
- Some update screens have further security. The county must have update access for the Diversion Update, Non-California Participation Update, Child Support Reimbursement Update, and Supportive Services Only Update.

# TRAC Inquiry Screens (1 of 3)

- **TRAC Main Menu (TRAC)**
- Individual Inquiry (IINQ)
- Individual Response Summary (ISUM)
- Individual Detail (IDET)
- Alternate Identify (ALID)
- County Summary (KSUM)
- Program Summary (PSUM)

# TRAC Inquiry Screens (2 of 3)

- Program Detail (PDET)
- Time Clock Summary (TSUM)
- Time Clock Exception Summary (ESUM)
- Time Clock Exception Detail (EDET)
- Diversion Summary (DSUM)
- Diversion Detail (DDET)
- Welfare to Work Summary (WSUM)

# TRAC Inquiry Screens (3 of 3)

- TANF 60-Month Calendar (TCAL)
- CalWORKs 60-Month Calendar (KCAL)
- Welfare-to-Work 24-Month Calendar (WCAL) : historical data between 01/01/2013 – 04/30/2022

# TRAC Update Screens

- Add Individual (AIND)
- Diversion Update (UDIV)
- Non-California Participation Update (UNCP)
- Child Support Reimbursement Update (UCSR)
- Supportive Services Only Update (USSO)
- Update Program Participation (UPRG)
- Update Program Exception (UPEX)

### TRAC Screen Dependencies

- Some TRAC screens are dependent on data being entered or present on a previous screen. To access a dependent screen, data must be entered or be present on the primary screen.
- For example, to access the Exception Detail (EDET) screen, there must be at least one data record on the Exception Summary (ESUM) Screen.

#### ISUM, IDET, & AIND Screen Dependencies

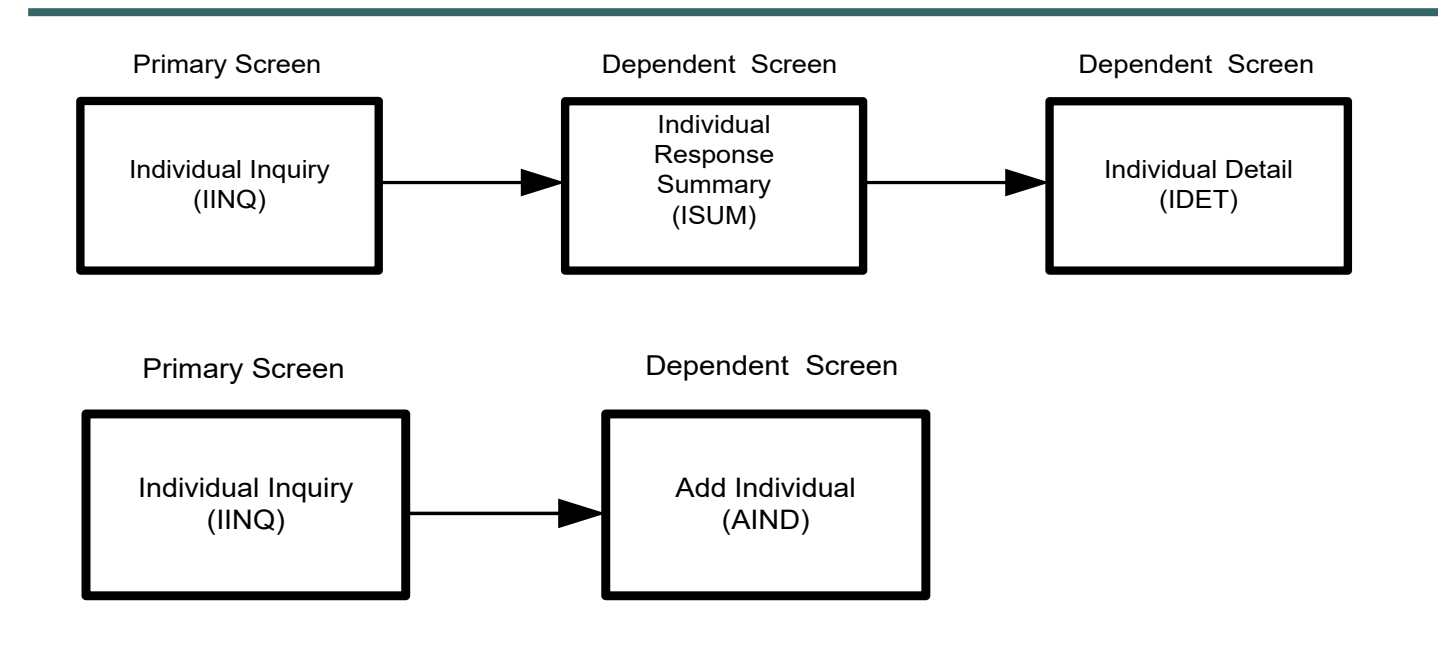

#### PSUM & PDET Screen Dependencies

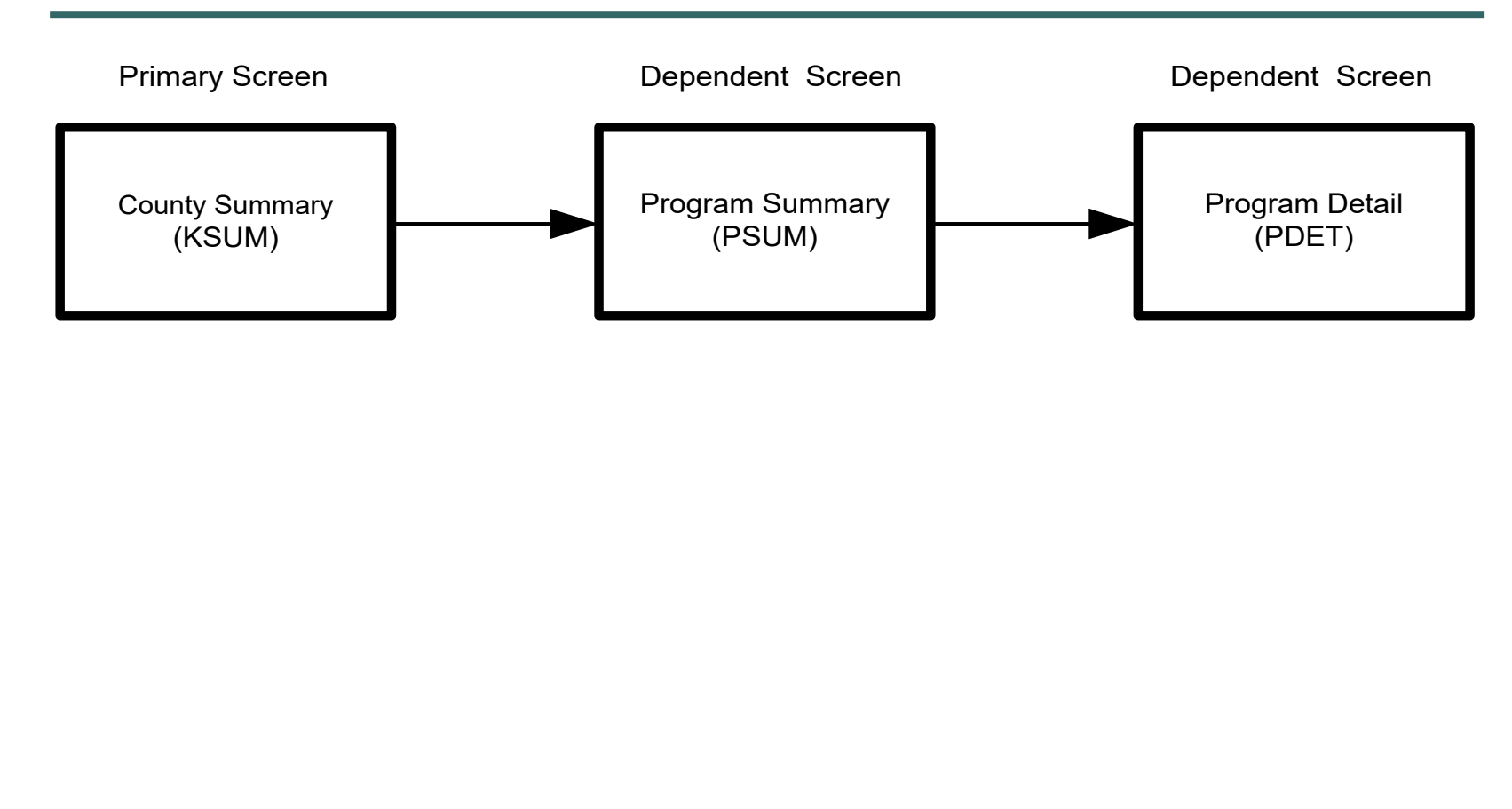

#### DSUM & DDET Screen Dependencies

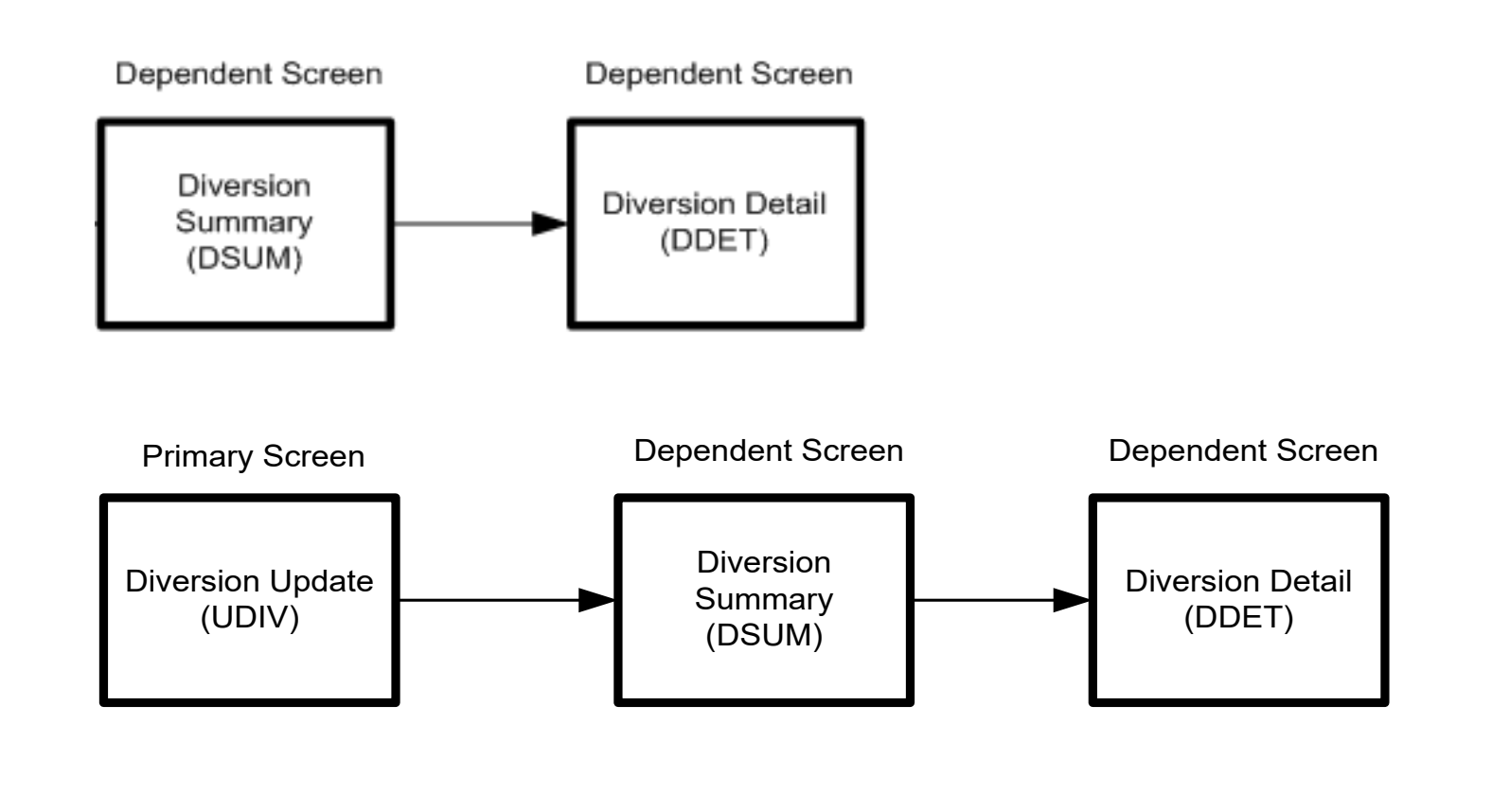

#### ESUM & EDET Screen Dependencies

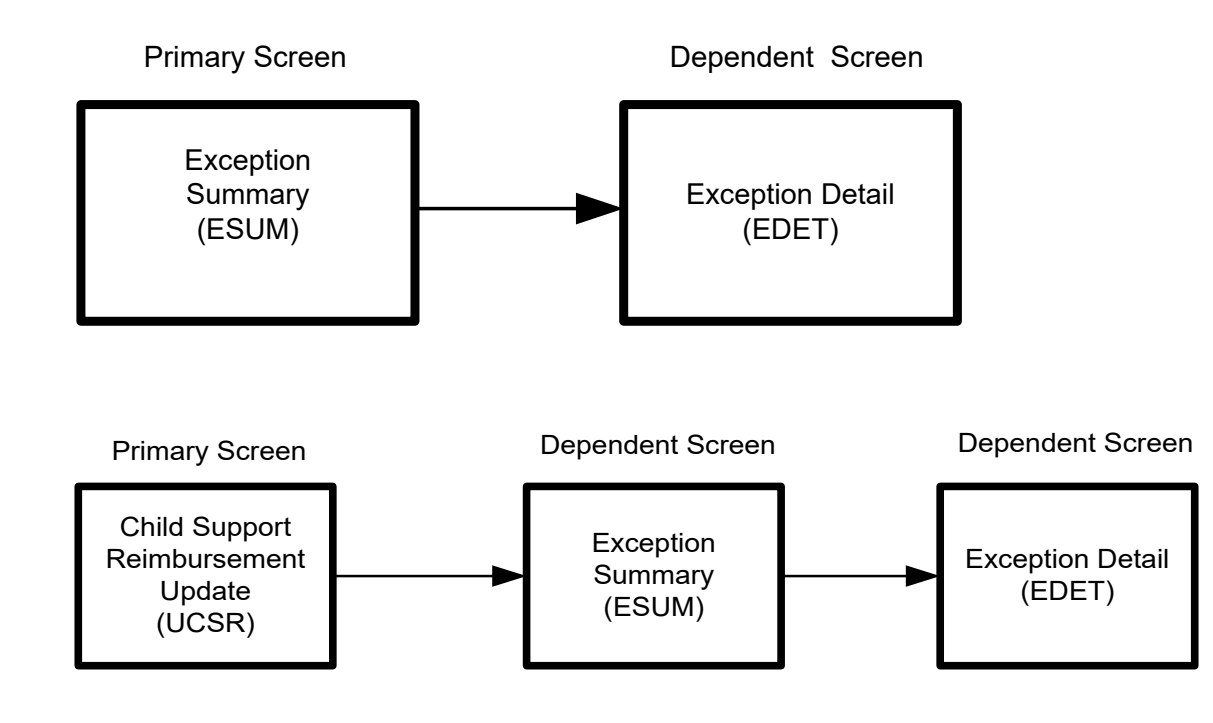

#### UPRG Screen Dependencies

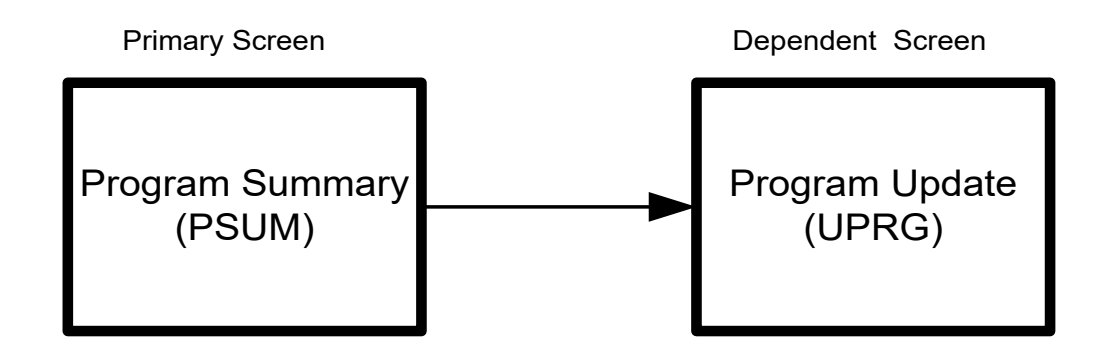

#### UPEX Screen Dependencies

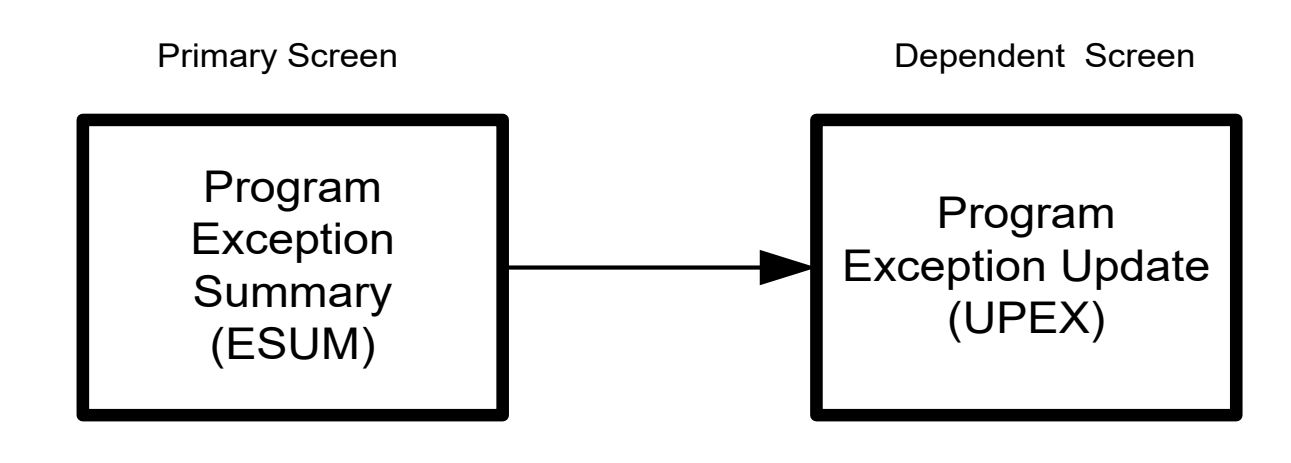

# USSO & UNCP Screens

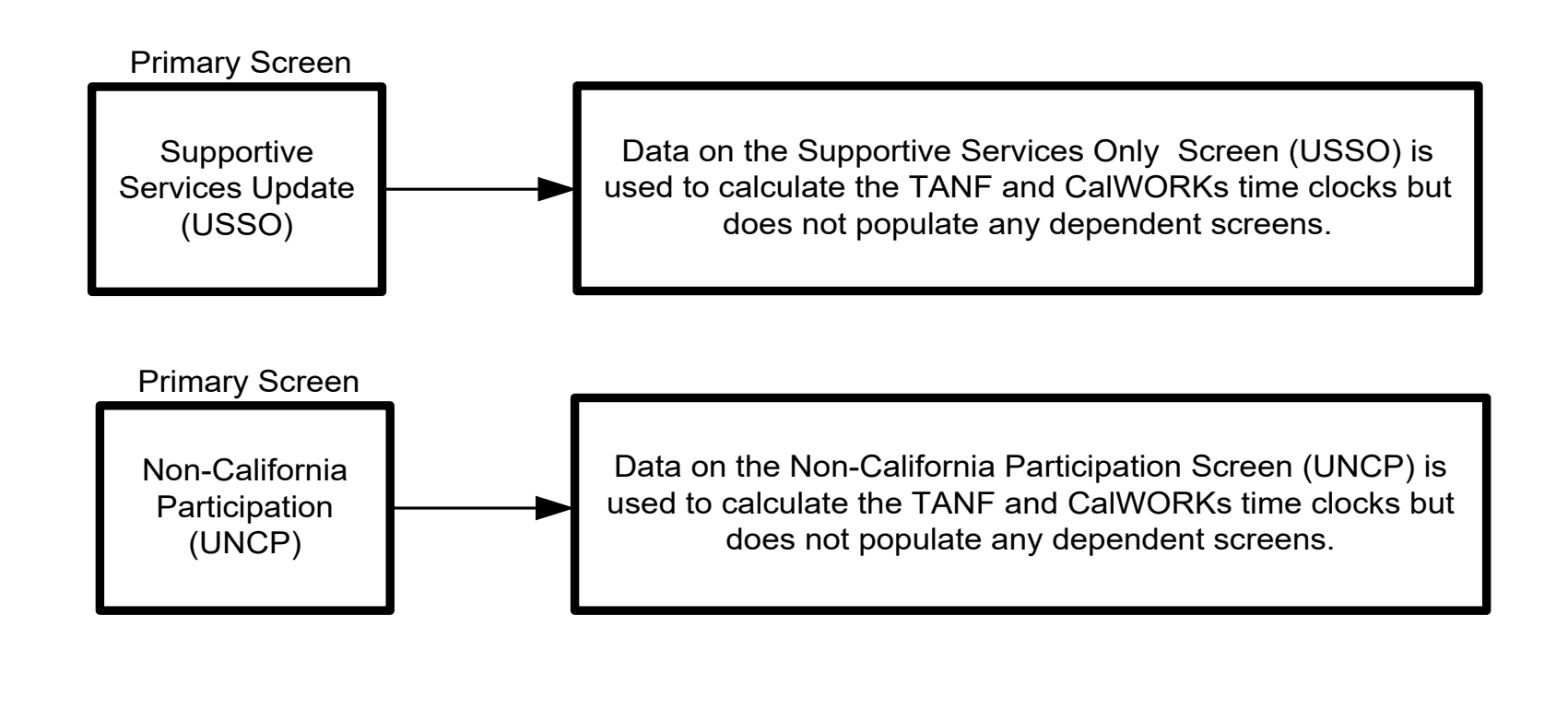

# **TRAC Navigation**

- There are multiple ways to navigate through TRAC.
	- The Function Keys may be used to access TRAC screens or return to MEDS.
	- The Screen ID list may be used to navigate to different screens by pressing the F4 function key or using the screen field feature.

# TRAC Keyboard Function Keys

- The keyboard is your first navigation alternative. There are twelve function keys. Not all function keys can be used for navigation from every screen.
- Function keys that may be used on a screen is listed on the function key line at the bottom of the screen.
- **Function keys are described in the User** Manual. The User Manual may be located from the WDTIP's Library website.

# Screen ID List

- The Screen ID list provides a directory of all the system screens by Screen ID and name.
- The Screen ID list may be accessed by pressing the F4 function key.
- You may place your cursor adjacent to the screen ID and press the ENTER key to navigate to the requested screen.

### Accessing Screen ID List

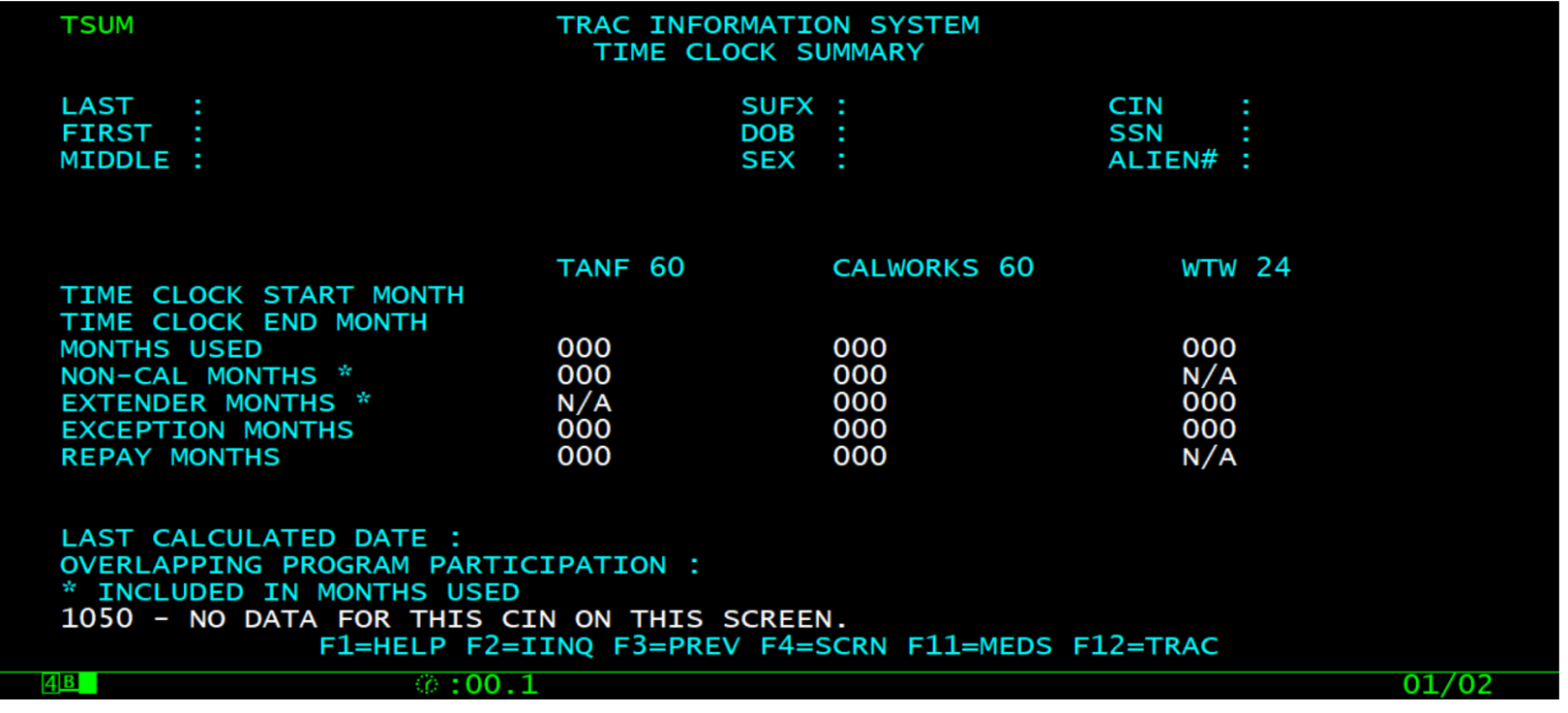

#### F4 to Access Screen ID List

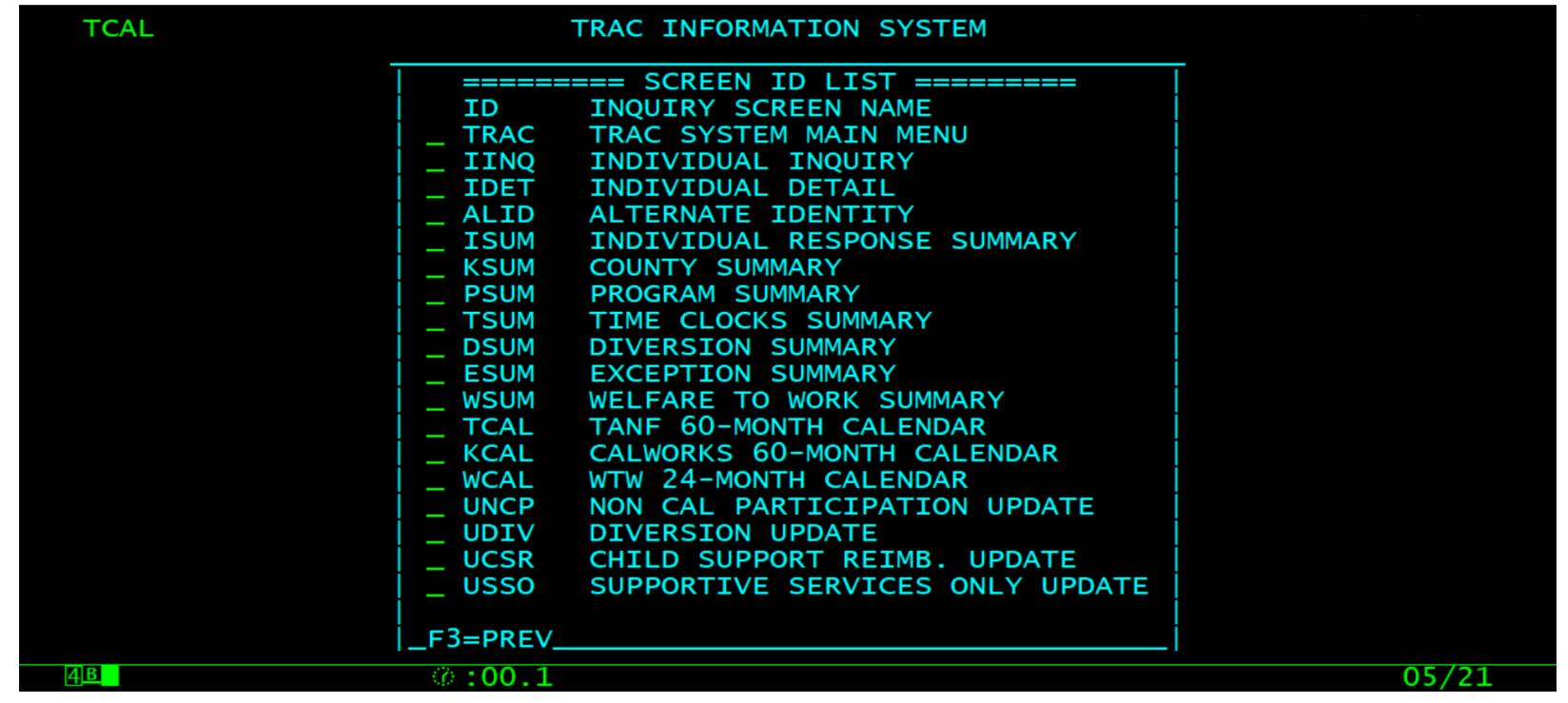

# Screen ID Using Field Feature

- The Screen ID, also known as the TRAN-ID, field is always in the upper left-hand corner of the screen.
- The user may navigate from one screen to another by typing the Screen ID in the screen ID field and then pressing the ENTER key.
- The screen navigation will follow the screen dependencies order. For example, if you wish to go to UPEX, TRAC will first take you to the ESUM screen.

#### Screen ID Field

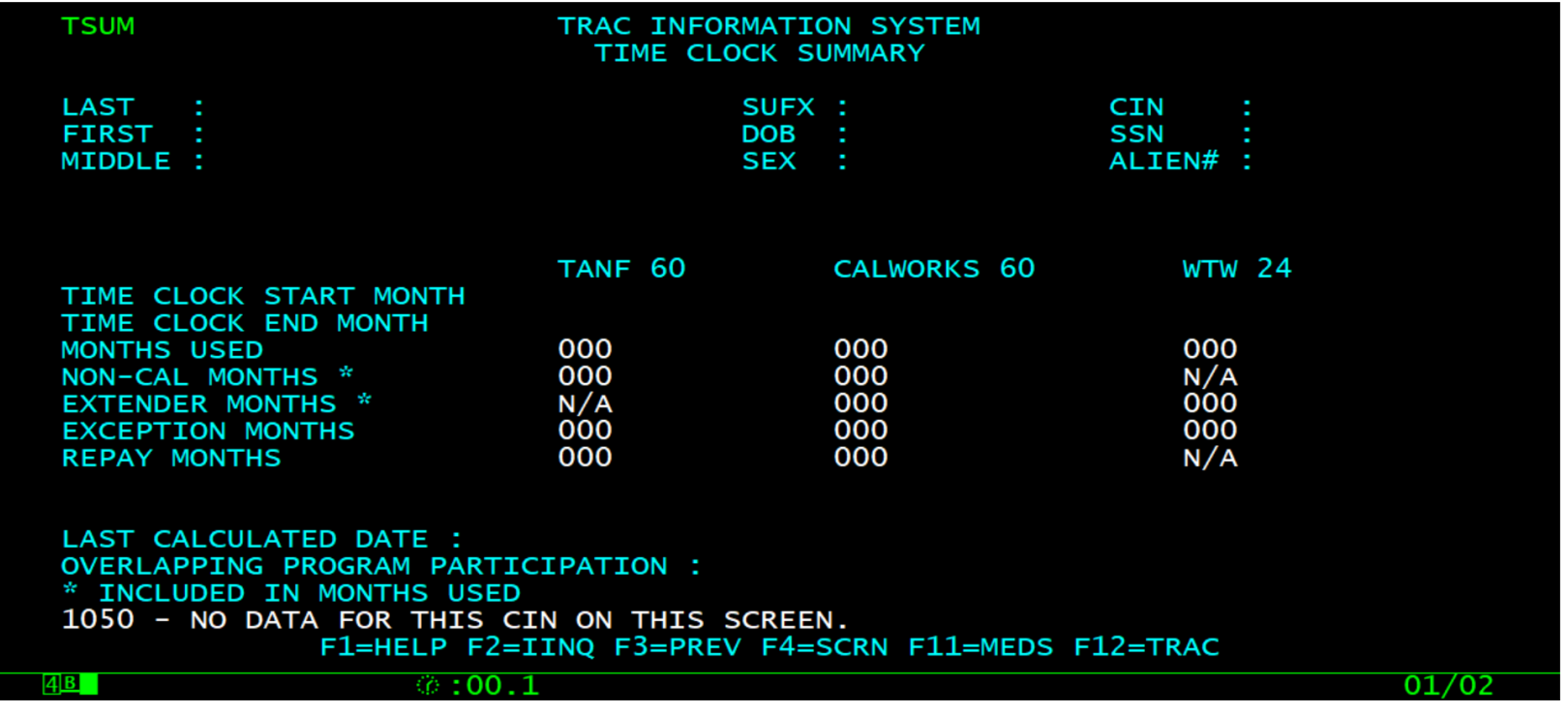

# Update Screen ID Field

- In the upper left-hand corner of the screen, type in the screen ID name.
	- For example, you are currently on the TSUM screen. You wish to verify the program participation records for this client. Change the T in TSUM to P so that now PSUM appears in the upper left hand corner of the screen. Then press the ENTER key.

#### Type Screen ID in Field Feature

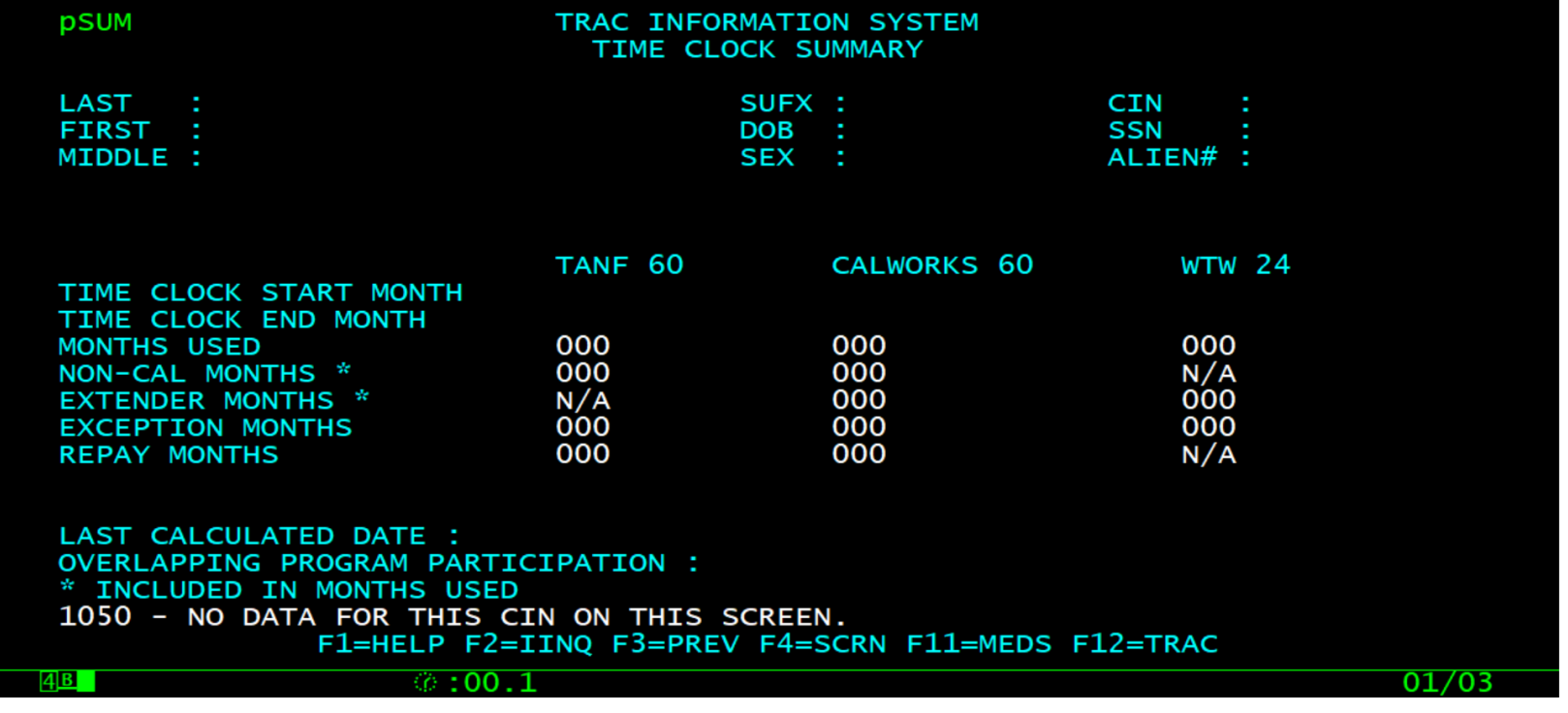

#### PSUM Screen

#### TRAC will navigate you to the PSUM screen.

# Navigate to PSUM

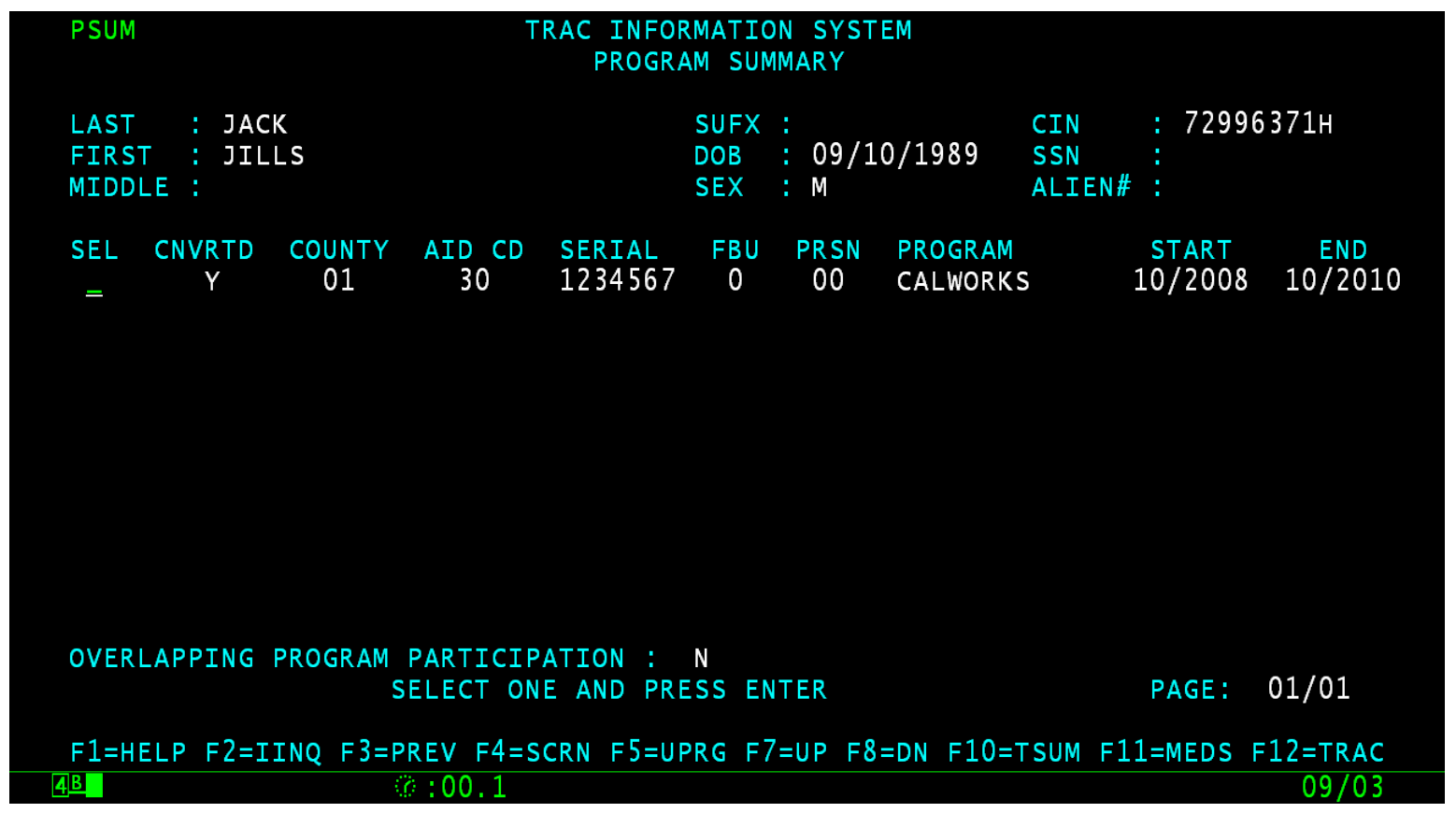

#### TRAC's Main Menu

• To return to TRAC's Main Menu, hit the F12 function key.

#### F12 to TRAC Main Menu

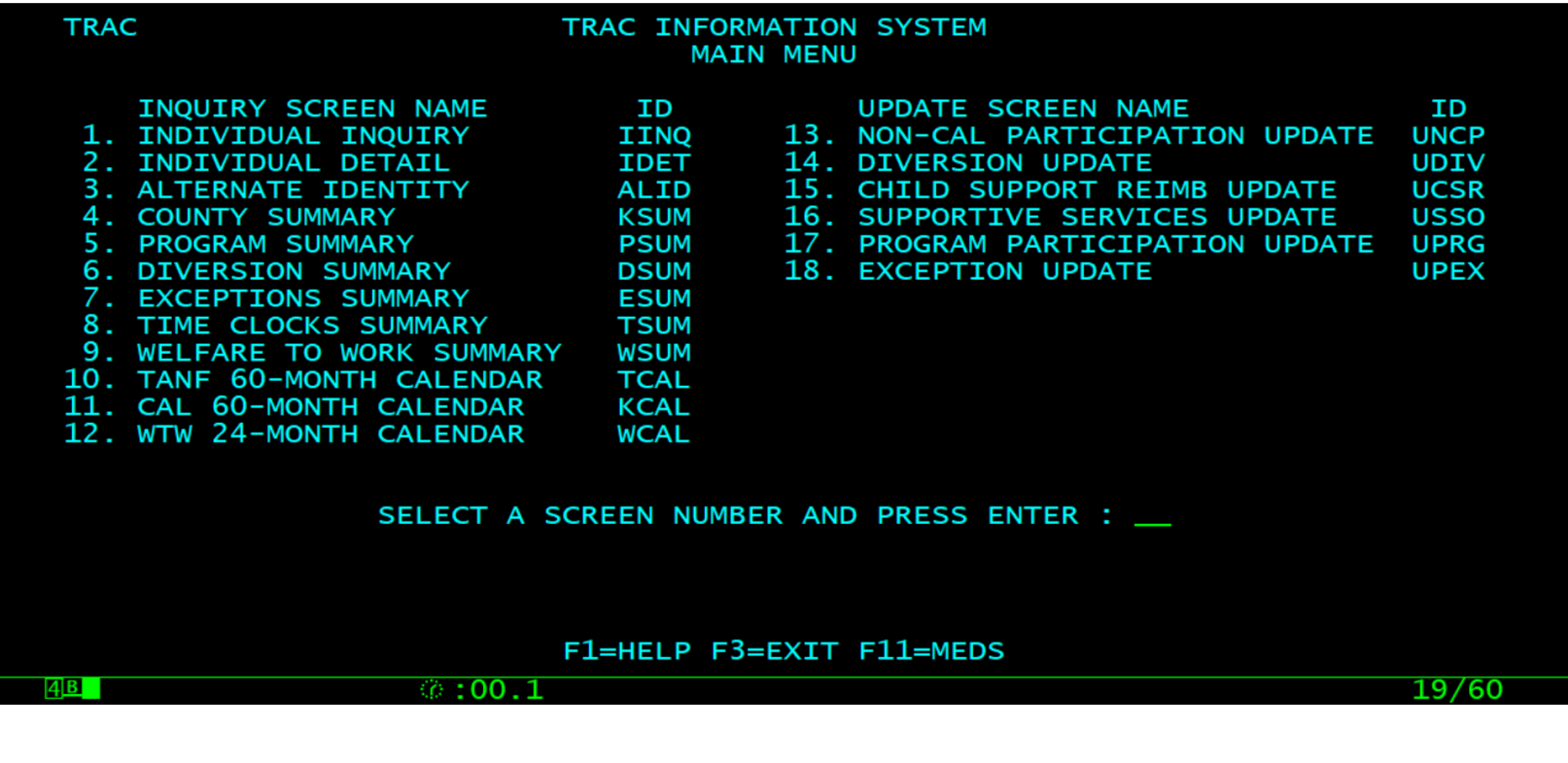

#### Conclusion

 This module provides an overview of the TRAC screen and navigation methods.